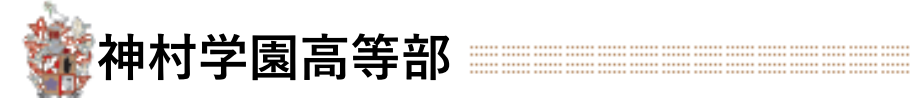

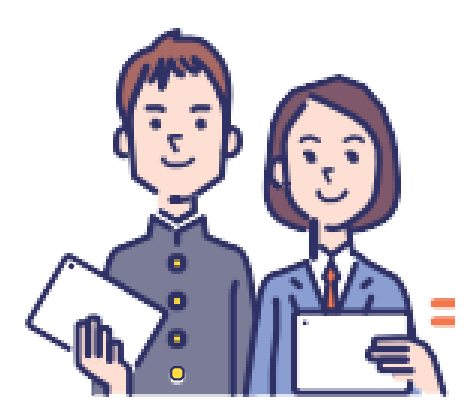

# **Web出願登録の手引き (生徒様向け)**

第2版 令和5年10月16日改訂

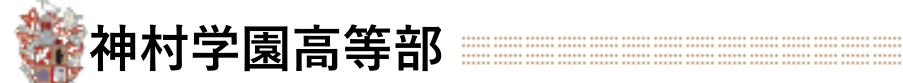

## **Web出願から入試当日までの流れ**

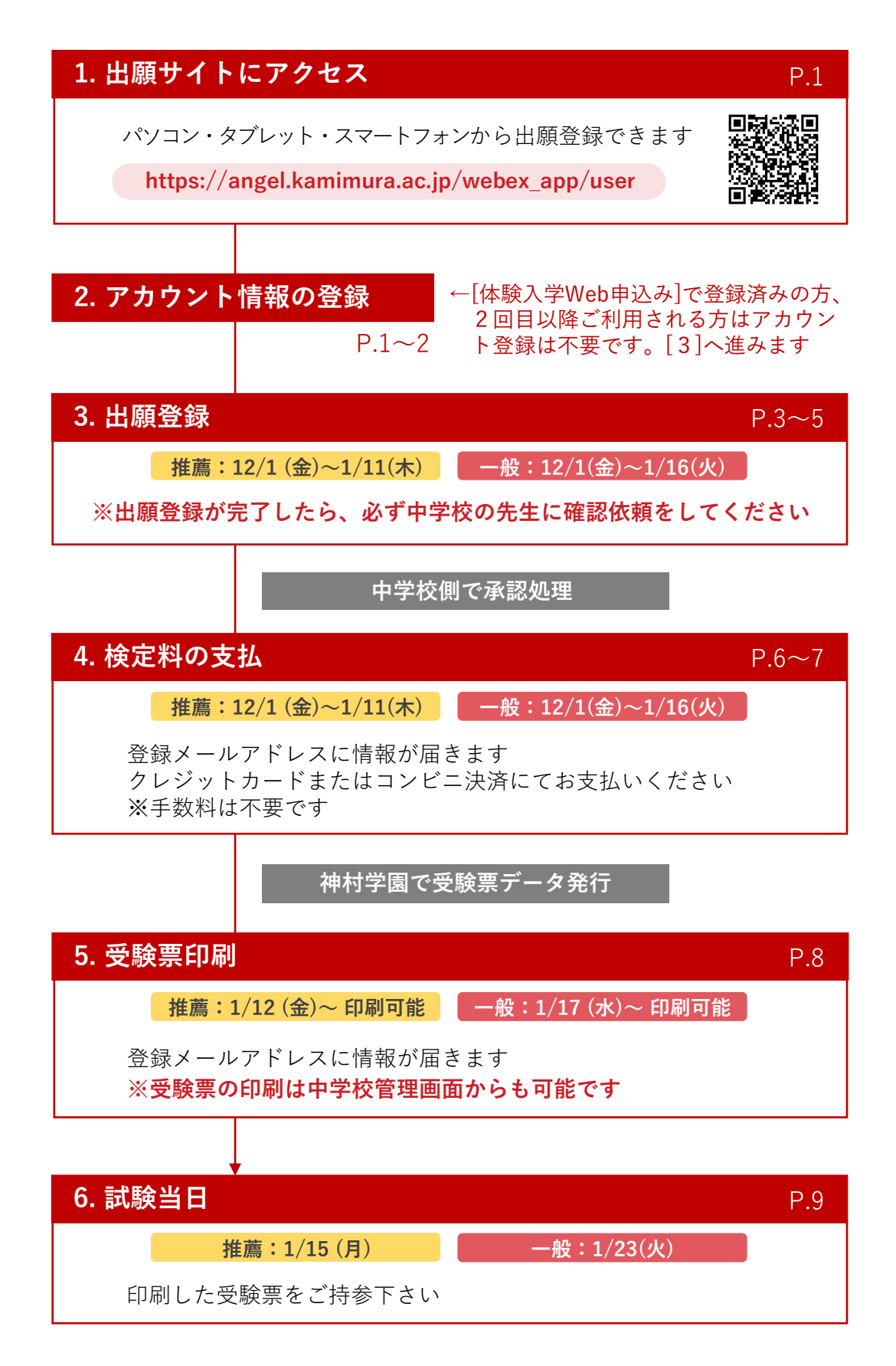

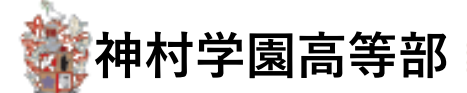

**1 Web出願サイトにアクセス**

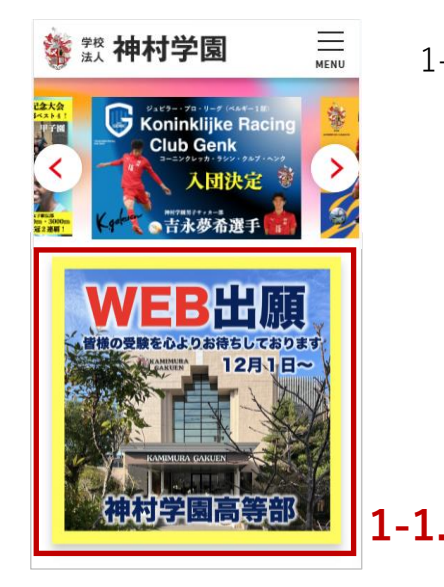

1-1. 神村学園のホームページからアクセスしてください または 以下URLかQRコードを読み取ってください

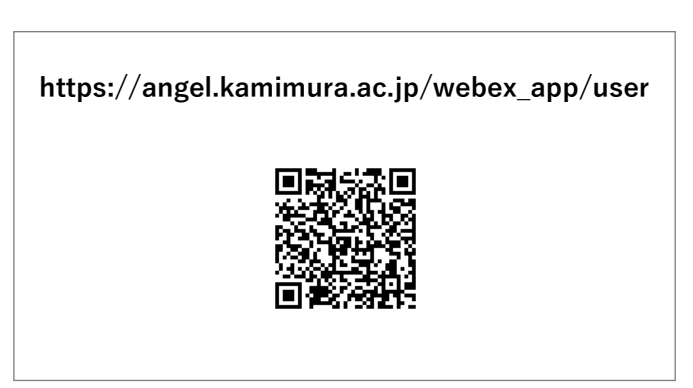

## **2 アカウント情報の登録**

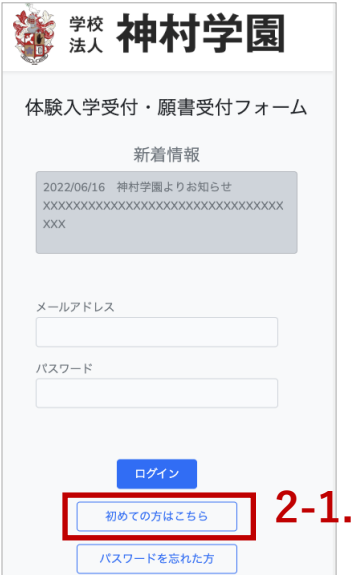

2-1. 初めての方はこちら からアカウント登録画面に進み ます 体験入学でアカウント作成済みの方は、 ログイン または パスワードを忘れた方 からお進みください

以前のアカウントをご利用いただけます

手順「3.出願登録(ログイン)」にお進みください

※体験入学web申込みの際に、

途中でFAX申込み又は電話申込みに変更された方は お手数ではございますが [ 初めての方はこちら ] から再度 ご登録をお願いいたします

※志願者お一人に付きメールアドレスが1つ必要です 双子様のご登録はメールアドレスを2つご準備くだ さい

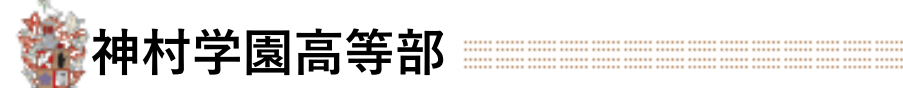

## **2 アカウント情報の登録**

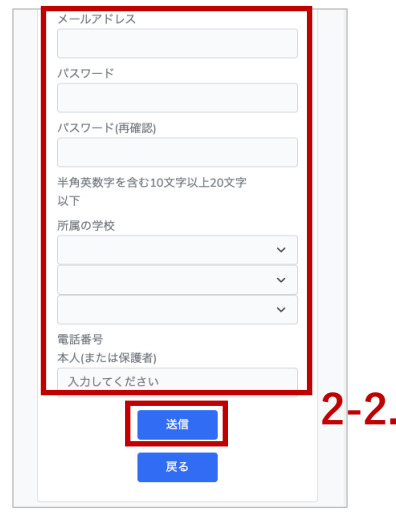

**学校法人神村学園 WEB 出願 仮登録メール**

**仮登録のご案内**

アカウントの仮登録が 完了しました。こちら から本登録へ進んでい ただくことで申し込み が可能になります。

**2-3.**

2-2. 必要事項を記入し「送信」を押します 入力したメールアドレスに認証メールが届きます

2-3. 届いたメールのURLにアクセスします 本登録画面のブラウザが開きます

**鑾 靉 神村学園** アカウントの本登録 仮登録したアカウントでログインし、本登録に進ん でください。 メールアドレス **XXXXXXXXXXXX** パスワード ログインして本登録する **2-4.**

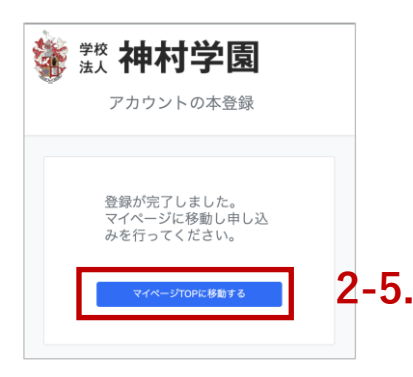

2-4. 仮登録でご入力いただいたメールアドレスと パスワードを入力して「ログインして本登録する」 を押します

登録完了のページに移動します

2-5. 「マイページTOP」に移動するを押します 「マイページTOP」に移動します 手順「3.出願登録」にお進みください

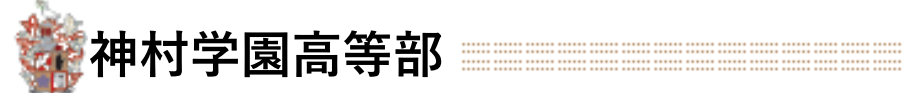

## **3 出願登録(ログイン)**

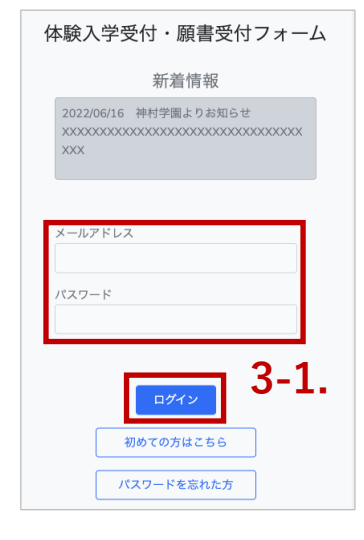

3-1.登録されたメールアドレスとパスワードを入力し 「ログイン」を押します

マイページTOPに移動します 手順「3.出願登録」にお進みください

### パスワードを忘れた場合

3-2.「パスワードを忘れた方」を 押します

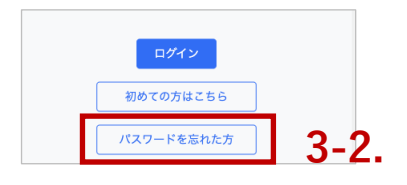

3-4. メールに記載されたURLを押します ブラウザが開きます

#### **パスワード再設定**

パスワード再設定は以下のURLから 行なってください。

[http://x](http://anet.japaneast.cloudapp.azure.com/webex_app/user/account/password/reset?token=e6iVwbPCxugvN8pEk74humWPpq5imromfScccTqVQpor7KGLWWsiGJvp2KPR)xxxxxxxxx.xxxxxxxxx.xx

**3-4.**

3-3. 必要事項を入力し「再設定用の メールを送信する」を押します

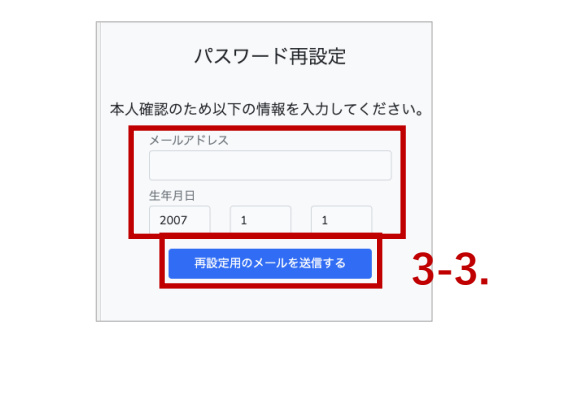

3-5. 新しいパスワードを入力して 「パスワードを変更する」を押します

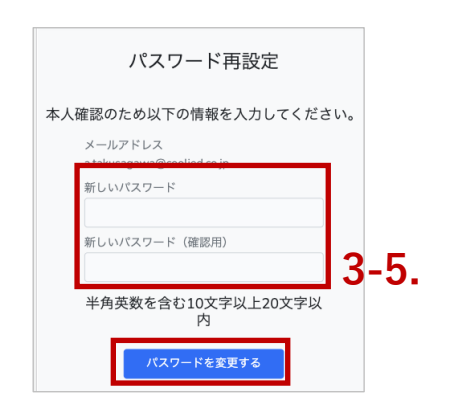

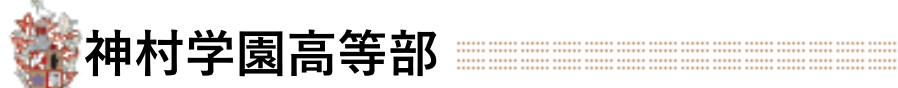

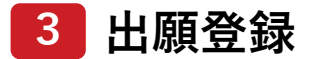

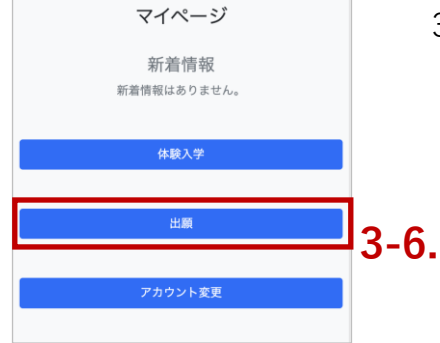

シエコース、看護学科, 得能コース

 $01/22(E)$ 

申込み期 10/10(月)~12/01(木)

合格発表日

進行状 1.出願待ち > 2.所属学校確認 5.神村学園確認 > 4.検定料支払い > 5.受験票発行

> 出願判定 再度申し込み直す \*細・事前申し込み

TOPにもど<mark>る</mark>

3-6.「出願」を押します

募集中の試験一覧(推薦入試/一般入試)が 表示されます

3-7.「推薦(黄色)」「一般(赤)」に十分注意して、 内容を確認の上「詳細・事前申し込み」を押します 基本情報登録画面に移動します

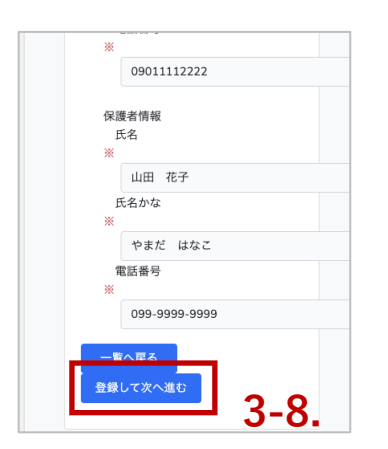

**3-7.**

3-8. 必要事項を入力して「登録して次へ進む」を押し ます (住所は番地やマンション名等、抜けのないようご記入ください)

出願選択画面に移動します

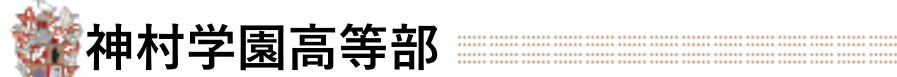

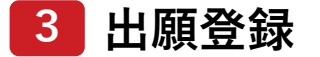

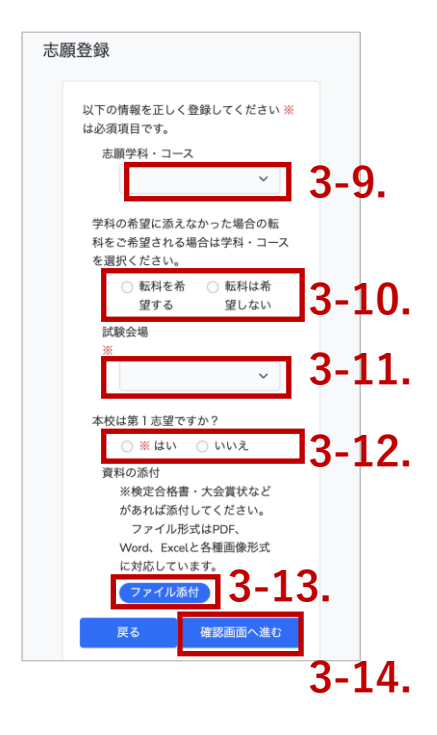

3-9. 志願の学科・コースを選択します

- 3-10. **一般入試のみ**
	- 転科を希望する場合は「転科を希望する」を選 択し、第希望コースを選択します
- 注意)3-9.で選択した学科・コース以外を転科希望コース でご選択ください。
- 3-11. 希望の試験会場を選択します
- 3-12. **一般入試のみ**

本校が第一志望かどうかを選択してください

3-13. 検定書、大会賞状などを添える方はファイルを 添付してください

> ※こちらの添付ファイルは以下の対象者に限ります 普通科英語国際コース:実用英語検定で準2級以上 保育科(推薦のみ):中学時(1~3年)芸術系の大会で 県大会以上の入賞者又は出場者。

3-14.「確認画面へ進む」ボタンを押します

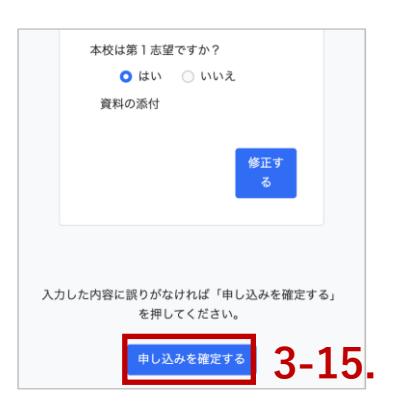

3-15. 入力した内容に間違いがないことを確認後、画面 下部の「申し込みを確定する」を押します

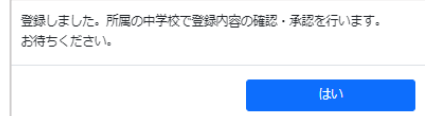

"登録しました。所属の中学校で~"の画面は[はい]でお進みください

出願の申し込みメールが届きます

出願の確定には中学校側での「確認・承認」が必要です WEB出願したことを必ず先生に伝えてください

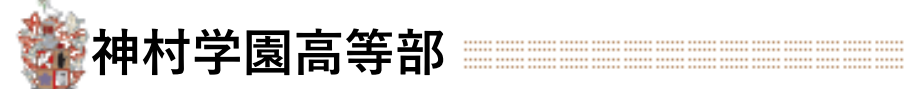

## **4 検定料の支払い**

 $\begin{aligned} \text{If } \mathbf{u} \text{ is a constant, then } \mathbf{u} \text{ is a constant, } \mathbf{u} \text{ is a constant, } \mathbf{u} \text{ is a constant, } \mathbf{u} \text{ is a constant, } \mathbf{u} \text{ is a constant, } \mathbf{u} \text{ is a constant, } \mathbf{u} \text{ is a constant, } \mathbf{u} \text{ is a constant, } \mathbf{u} \text{ is a constant, } \mathbf{u} \text{ is a constant, } \mathbf{u} \text{ is a constant, } \mathbf{u} \text{ is a constant, } \mathbf{u} \text{ is a constant, } \mathbf{u} \text{ is a constant,$ 

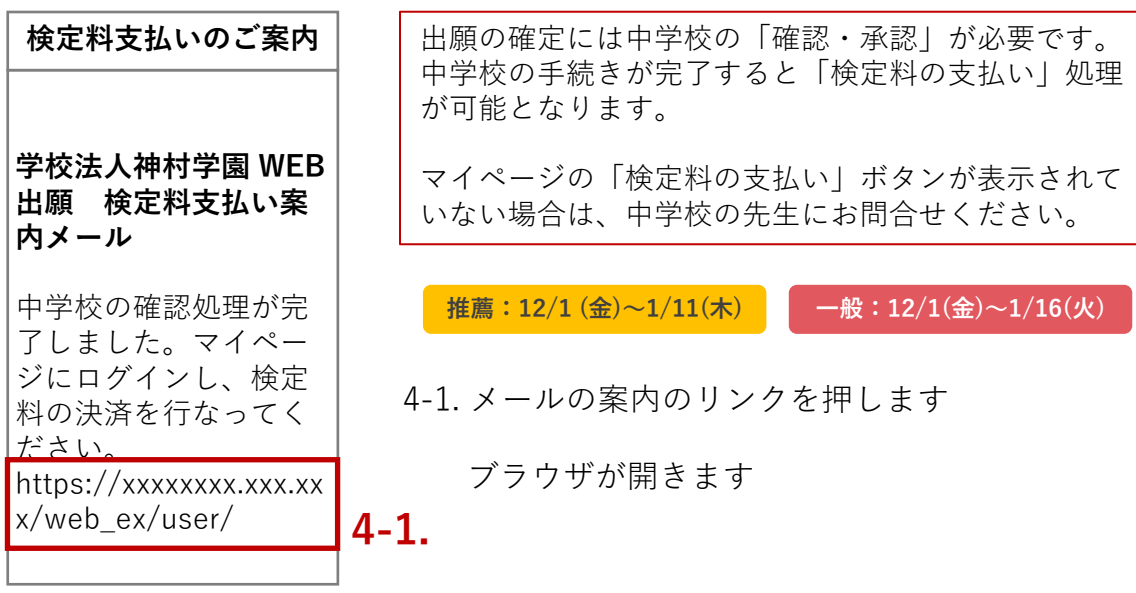

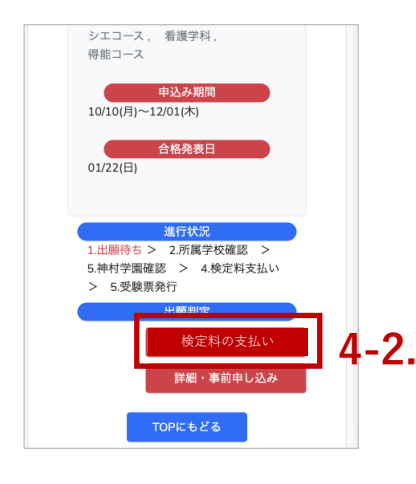

4-2.「検定料の支払い」を押します

ネット決済登録画面に移動します

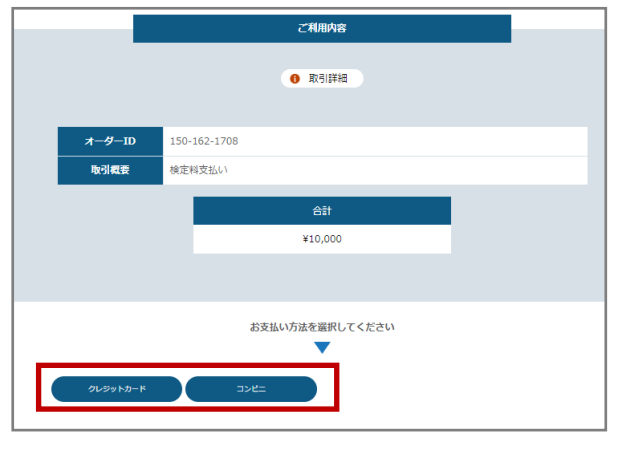

**4-3.**

- 4-3. クレジットカード又はコンビニ 決済を選びます
- ※次ページにてクレジット決済とコ ンビニ決済の画面案内を確認いた だけます

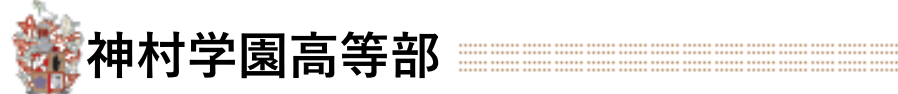

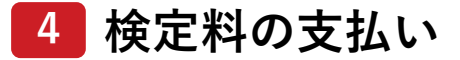

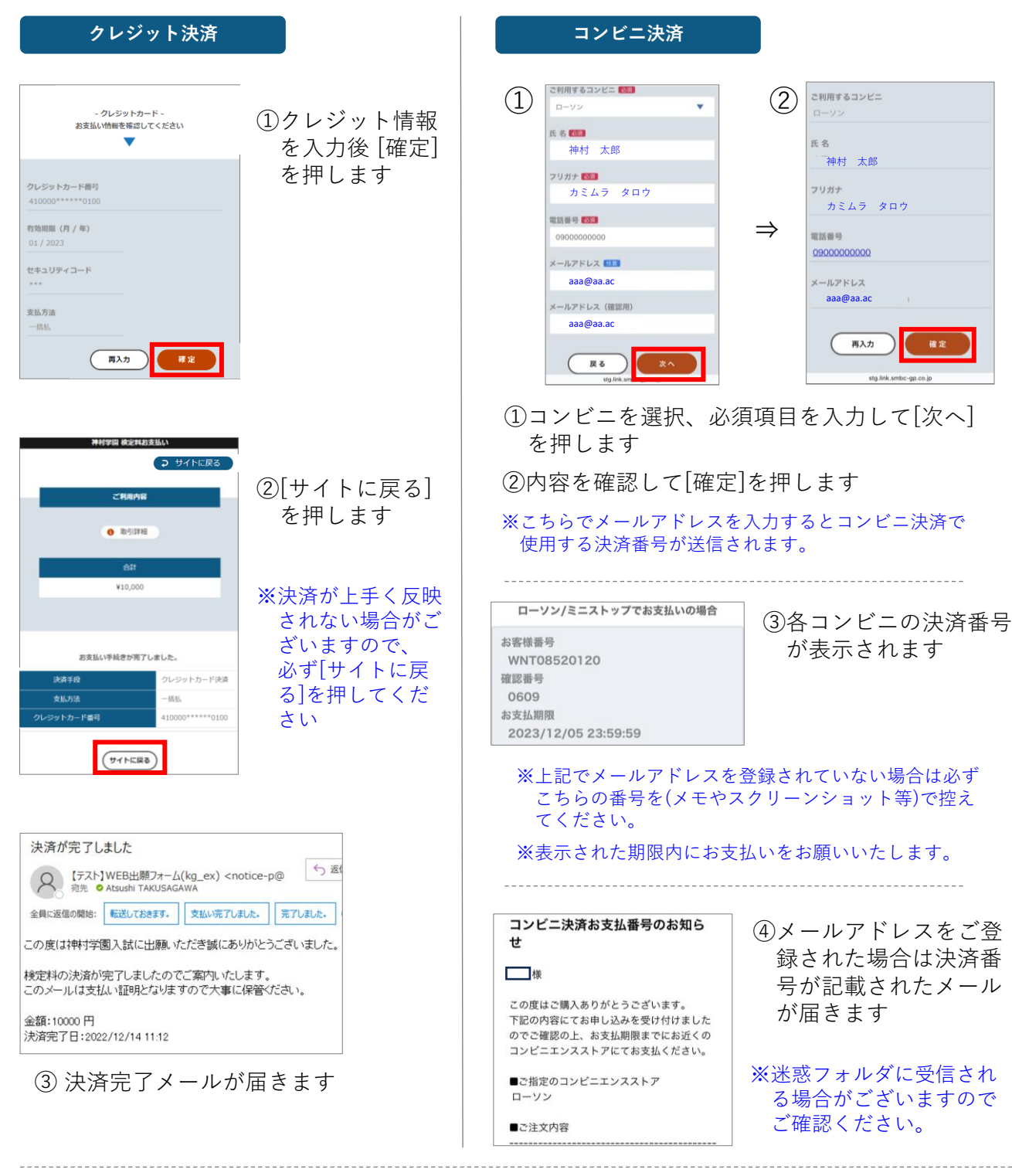

クレジット決済、コンビニ決済ともに決済が完了すると システムマイページ内の出願の進行状況が > 3.検定料支払い済み と表示され [検定料の支払い] のボタンが非表示になります。

その後神村学園側での準備が整い次第、受験票のご案内 メールが届きます

> 4.神村学園確認中 > 5.受験票発行

2所属学校確認済み

文理科文理コース、 普通科英語国際コース、 普通科特能<br>調理科調理コース、 調理科パティシエコース、 看護学科

3.検定料支払い済み

2023/01/24(火)

11/04(金)~01/11(水) 01/30(月)

2023/01/24(火) 令和5年度一般入試

 $-404188$ 

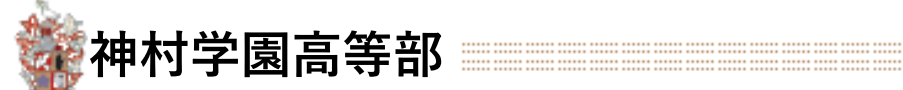

## **5 受験票印刷**

**学校法人神村学園 WEB 出願 受験票案内メー ル** 受験票を発行します。 以下からダウンロー ド・印刷してください。 https://xxxxxxxx.xx.xx x/web\_ex/user/ **受験票のご案内 5-1.**

**推薦:1/12(金)〜印刷可能 一般:1/17(水)〜印刷可能**

検定料お支払後は 神村学園側での準備が整い次第、 左画像の受験票の案内メールが届きます

5-1. メールの案内のリンクを押します ブラウザが開きます

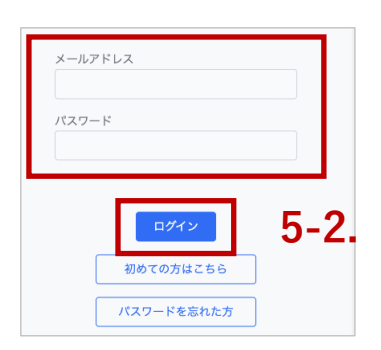

5-2.「未ログイン状態の時にはログイン情報を要求 されます 登録済みのメールアドレスとパスワードでロ グインしてください

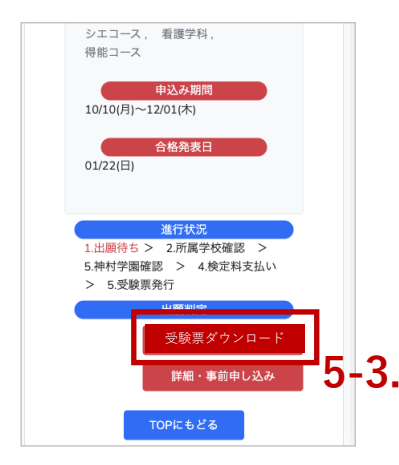

5-3.「受験票ダウンロード」を押します

受験票のPDFがダウンロードできます プリンタ等で印刷してください

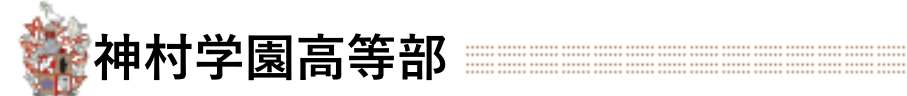

## **6 試験当日**

「手順5」で印刷した受験票をお持ちになり、試験会場にお越しください

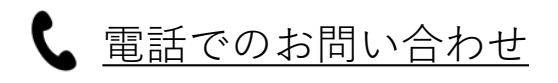

## **03-6775-7106**

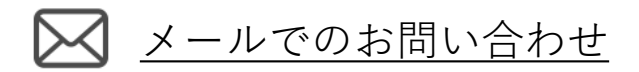

[https://angel.kamimura.ac.jp/webex\\_inquiry/](https://angel.kamimura.ac.jp/webex_inquiry/)

URLのお問い合わせフォームにご入力し[送信]を押してください

神村学園内(クーリード) システム担当迄

対応可能時間

## 平日 9:00~17:00